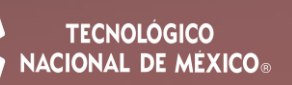

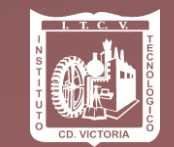

## **PASOS Y REQUISITOS PARA ASPIRANTES A NUEVO INGRESO PERIODO DE ENTREGA DE FICHAS: 13 DE FEBRERO AL 5 DE JUNIO DE 2023**

### **Paso 1: Test vocacional.**

Ingresar al siguiente enlace: <https://www.elegircarrera.net/test-vocacional/> Llenar el test que se presenta e imprimir el resultado para su posterior entrega.

**Paso 2: Ingreso al Sistema Integral de Información y registro de datos del aspirante.**

Ingresar al siguiente enlace:

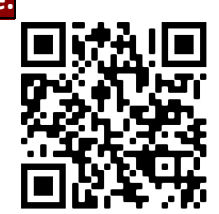

[http://sii.cdvictoria.tecnm.mx/sistema//index.php](http://sii.cdvictoria.tecnm.mx/sistema/index.php) O usar el siguiente código QR:

Deberás llenar los datos que se solicitan en la opción **ASPIRANTES**, para posteriormente **IMPRIMIR la solicitud y ficha de pago**. Es necesario asegurarse que el **número telefónico y la dirección de correo electrónico** estén correctamente escritos, ya que estas serán las **vías de comunicación principales** en que se estará informando a los aspirantes de los pormenores de su proceso. Así mismo, **si tu interés es estudiar en el modelo de educación presencial (en las instalaciones del tecnológico)**, en las opciones de carrera a elegir podrás considerar cualquiera de las 9 carreras que a continuación se enlistan:

- Ingeniería Civil.
- Ingeniería Industrial.
- Ingeniería Mecánica.
- Ingeniería Electrónica.
- Ingeniería Informática.
- Ingeniería en Sistemas Computacionales.
- Ingeniería en Gestión Empresarial.
- Ingeniería en Energías Renovables.
- Licenciatura en Biología.

Por otro lado, **si tu interés es estudiar en el modelo de educación a distancia (en cualquiera de las cinco unidades: Abasolo, San Fernando, Soto la Marina, Tula o Victoria),** en las opciones de carrera a elegir podrás considerar cualquiera de las 2 carreras que a continuación se enlistan:

- DISTANCIA, Ingeniería Industrial.
- DISTANCIA, Ingeniería en Sistemas Computacionales.

**\*NOTA:** En el caso de que tu elección sea estudiar en el Modelo de Educación a Distancia, **deberás acudir a la unidad más cercana antes de imprimir la solicitud y ficha de pago para verificar que la información esté correcta.**

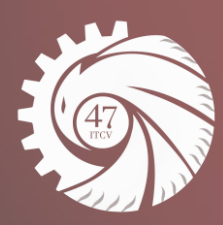

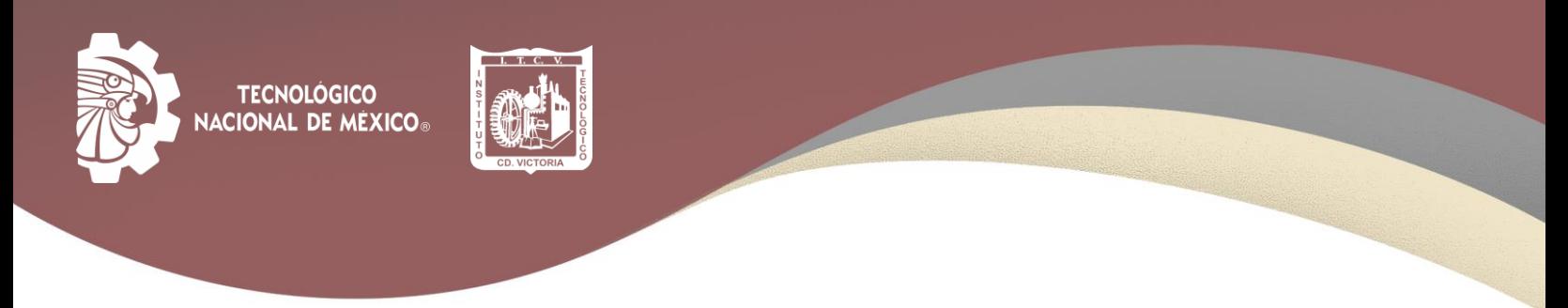

### **Paso 3: Pago de la ficha para examen de admisión.**

El costo de la ficha será de acuerdo con la programación que se muestra en la siguiente tabla:

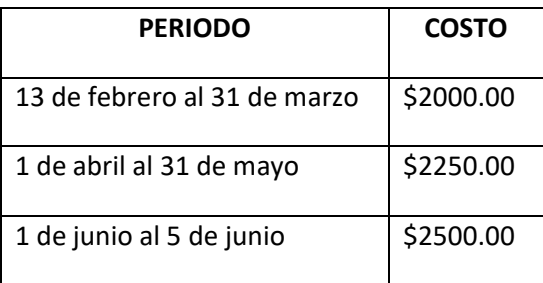

Para tu comodidad, se ofrecen cinco opciones para realizar el pago de la Ficha para Examen de Admisión

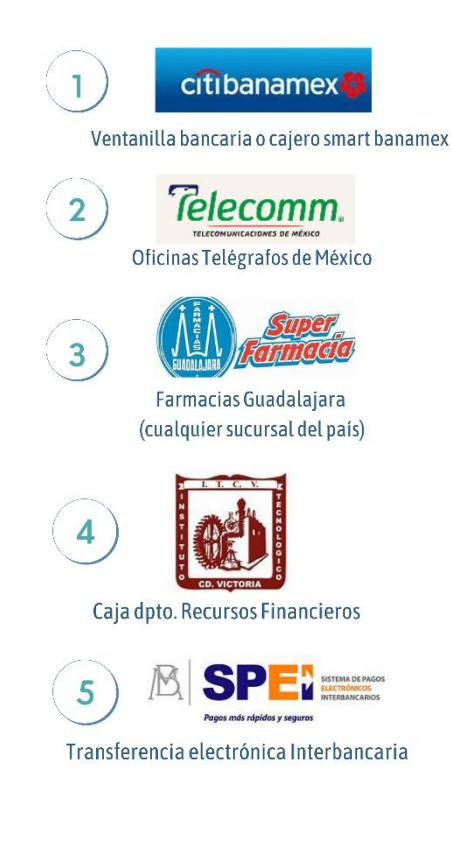

# **MÉTODOS DE PAGO CON EFECTIVO:**

ACUDIR A BANAMEX PRESENTANDO LA FICHA DE DEPÓSITO DESCARGADA PREVIAMENTE DE SESIÓN DE ASPIRANTE EN EL SII. -PUEDES HACER EL PAGO EN VENTANILLA BANCARIA O EN CAJERO SMART BANAMEX

ACUDIR A TELECOMM (TELÉGRAFOS DE MÉXICO) PRESENTANDO LA FICHA DE DEPÓSITO DESCARGADA PREVIAMENTE DE TU SESIÓN DE ASPIRANTE EN EL SII.

ACUDIR A CUALQUIER FARMACIA GUADALAJARA PRESENTANDO LA FICHA DE DEPÓSITO DESCARGADA PREVIAMENTE DE TU SESIÓN DE ASPIRANTE EN EL SII.

ACUDIR A LAS INSTALACIONES DEL TECNOLÓGICO DE VICTORIA A LA CAJA DEL DPTO. DE RECURSOS FINANCIEROS EN UN HORARIO DE 9:00 A.M. - 2:00 P.M., DE LUNES A VIERNES, PRESENTANDO LA FICHA DE DEPÓSITO DESCARGADA PREVIAMENTE DE TU SESIÓN DE ASPIRANTE EN EL SII.

**\*NOTA:** Independientemente de la opción elegida para realizar el pago, es necesario guardar el recibo bancario, ya que se le solicitará más adelante en el proceso.

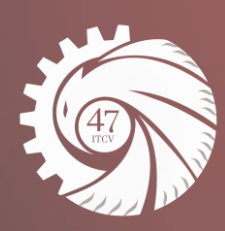

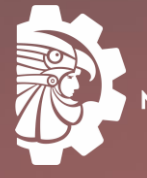

**TECNOLÓGICO ACIONAL DE MÉXICO®** 

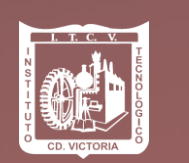

## MÉTODO DE PAGO CON TRANSFERENCIA ELECTRÓNICA

REALIZAR TRANSFERENCIA ELECTRÓNICA USANDO LOS SIGUIENTES DATOS: NOMBRE O DESTINATARIO: TECNM INSTITUTO TECNOLÓGICO DE CD VICTORIA **BANCO: BANAMEX** SUCURSAL: 950 **CUENTA: 147064** CLABE: 002810095001470641

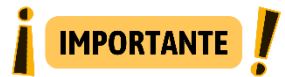

EN EL CONCEPTO DE LA TRANSFERENCIA deberás anotar el número de REFERENCIA que aparece en la ficha para depósito bancario (DESCARGADA PREVIAMENTE DE TU SESIÓN DE ASPIRANTE EN EL SII)

## PASOS PARA DESCARGAR FICHA PARA DEPÓSITO BANCARIO:

1. Ingresar al sistema seleccionando la opción de ASPIRANTE a través de la siguiente página: http://sii.cdvictoria.tecnm.mx/sistema//index.php

procura utilizar el navegador mozilla firefox para evitar errores.

- 2. Podrás ingresar con tu CURP y NIP. Además de escribir el código que aparece ahí mismo. Si ingresas por primera vez, introduce tu CURP y el NIP será el número 0 (cero). A partir de la segunda vez, ingresarás con tu CURP y el NIP que generó el sistema.
- 3. Una vez ingresado deberás seleccionar la opción FORMATOS IMPRESOS en el menú superior. Al seleccionarlo podrás imprimir la ficha de despósito.

Es importante que hayas llenado tu solicitud de aspirante, ya que de no hacerlo. No podrás seleccionar en el menú la opción de FORMATOS IMPRESOS y no podrás imprimir la ficha de depósito.

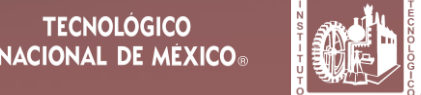

# EJEMPLO DE FICHA DE DEPÓSITO:

(ESTE ES UN EJEMPLO DE LA FICHA QUE DESCARGARÁS DE SESIÓN DE ASPIRANTE

EN EL SII)

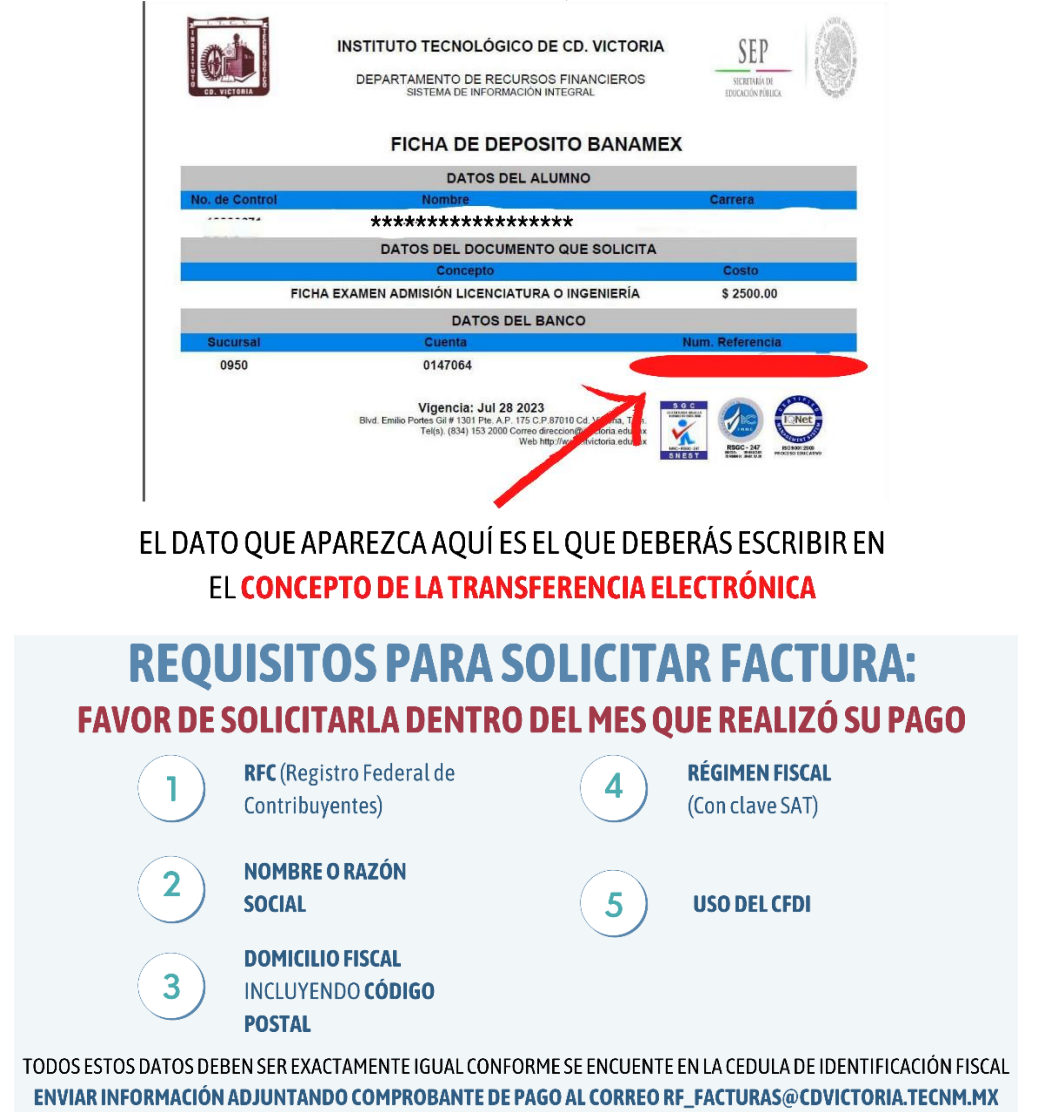

FUNDAMENTO LEGAL: ARTÍCULO 29-A, FRACCIÓN VII, INCISO A), PRIMER Y SEGUNDO PÁRRAFO DEL CÓDIGO FISCAL DE LA FEDERACIÓN, ANEXO 20 VERSIÓN 4.0 VIGENTE Y "ANEXO 20 GUÍA DE LLENADO DE LOS COMPROBANTES FISCALES DIGITALES POR INTERNET" VERSIÓN 4.0, PUBLICADA EN EL PORTAL DEL SAT

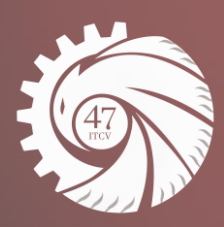

**TECNOLÓGICO NACIONAL DE MÉXICO®** 

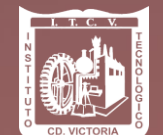

### **Paso 4: Entrega de documentación comprobatoria.**

Acudir al Departamento De Servicios Escolares, de lunes a viernes en un horario de 9:00 a 14:00 horas, y entregar los siguientes documentos:

- Solicitud de Aspirante.
- Test Vocacional (Paso 1).
- Recibo de Pago y Referencia Bancaria emitida por el sistema de registro.
- Constancia de Estudios Original (indicando que se encuentra cursando el último periodo de su bachillerato) o copia del Certificado de Estudios de Bachillerato. (El certificado es solo en caso de que el aspirante haya concluido el bachillerato.)
- 2 fotografías tamaño infantil recientes, de frente, en blanco y negro, en papel autoadherible.

Cualquier duda con respecto a la documentación comprobatoria, favor de comunicarse al correo [descolares@cdvictoria.tecnm.mx,](mailto:descolares@cdvictoria.tecnm.mx) o al teléfono 8341532000, a las extensiones 285 o 205.

## A continuación, se incluyen EJEMPLOS de la documentación a entregar y del pase para examen de admisión.

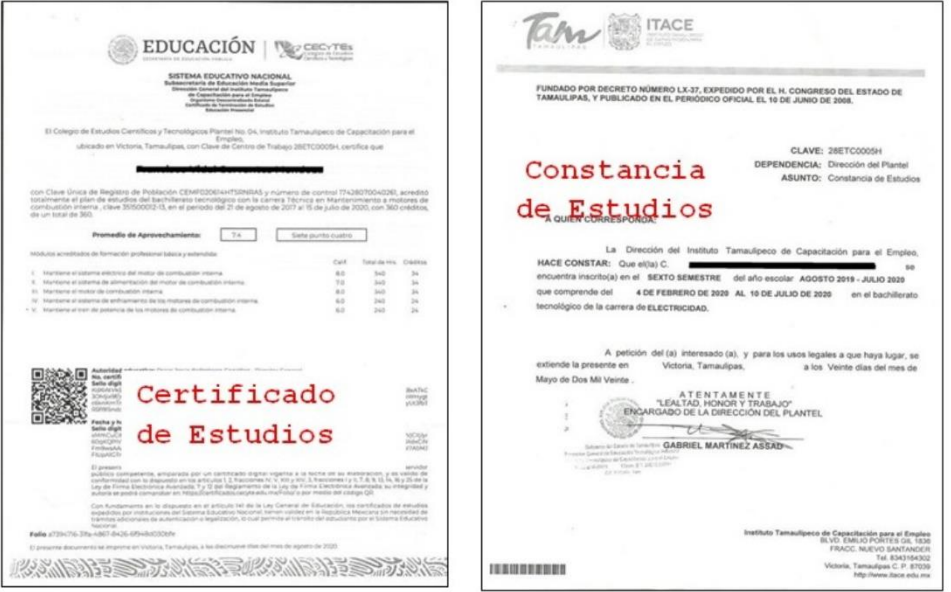

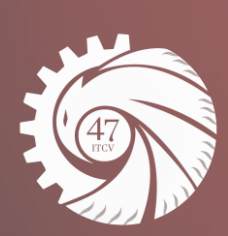

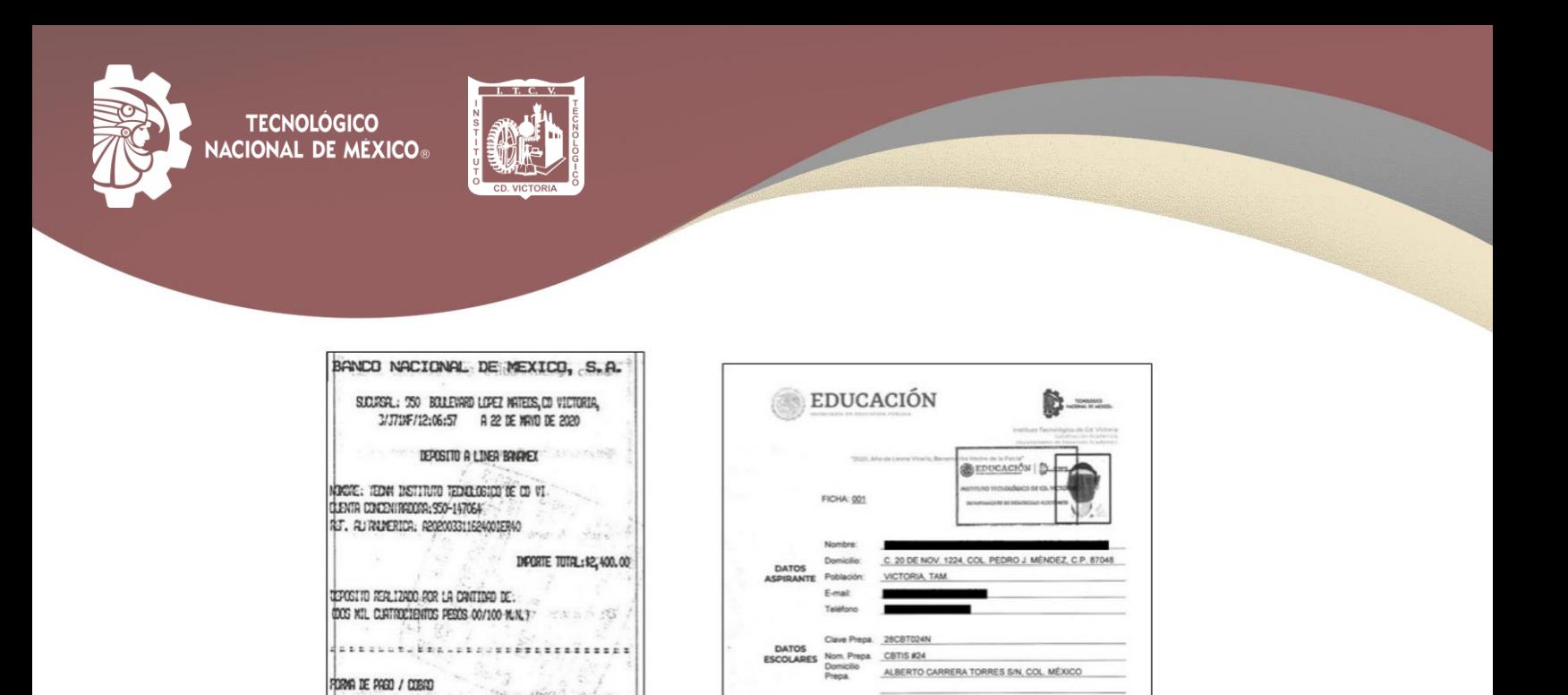

2" OPCIÓN

Ficha/Pase para

examen de admisión

Shot Design Parties GCPm (SD), CA Victor<br>An IN 1854; TS 2001, Set 380 , writer six colors

#### **Paso 5: Recibir ficha para examen.**

El Departamento de Servicios Escolares entregará físicamente la Ficha para el Examen de Admisión. Es necesario revisar que los datos impresos en la Ficha estén correctos, ya que estos datos serán los que se considerarán como oficiales para, en su caso, la posterior inscripción a primer semestre.

ø)

 $\infty$ 

00

00

Recibo

**Bancario** 

TOTAL DE PASOS REALIZADOS: 1 PAGO 1 DE 1

### *FECHA DEL EXAMEN VIRTUAL DE ADMISIÓN:* **8 y 9 de junio de 2023, a partir de las 9:00 horas.**

### *CURSOS DE NIVELACIÓN:*

**Se llevarán a cabo en el mes de JULIO DE 2023 Se les informará con anticipación de la fecha y hora de inicio, por correo electrónico, de acuerdo con el registrado en la solicitud.**

> *INFORMES DEPARTAMENTO DE DESARROLLO ACADÉMICO* **Tels. (834) 153 2000, Ext. 389 y 309, e-mail: [ddesarrollo@cdvictoria.tecnm.mx,](mailto:ddesarrollo@cdvictoria.tecnm.mx) HORARIO DE ATENCIÓN: 9:00 A 14:00 HORAS, DE LUNES A VIERNES**

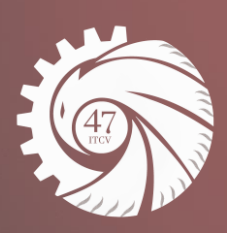